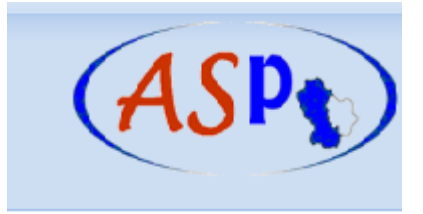

# ASP SERVIZIO SANITARIO REGIONALE BASILICATA AZIENDA SANITARIA LOCALE DI POTENZA

**Provvedimenti Amministrativi**

 **Manuale Utente**

 **Intema S.r.l**.

# Indice

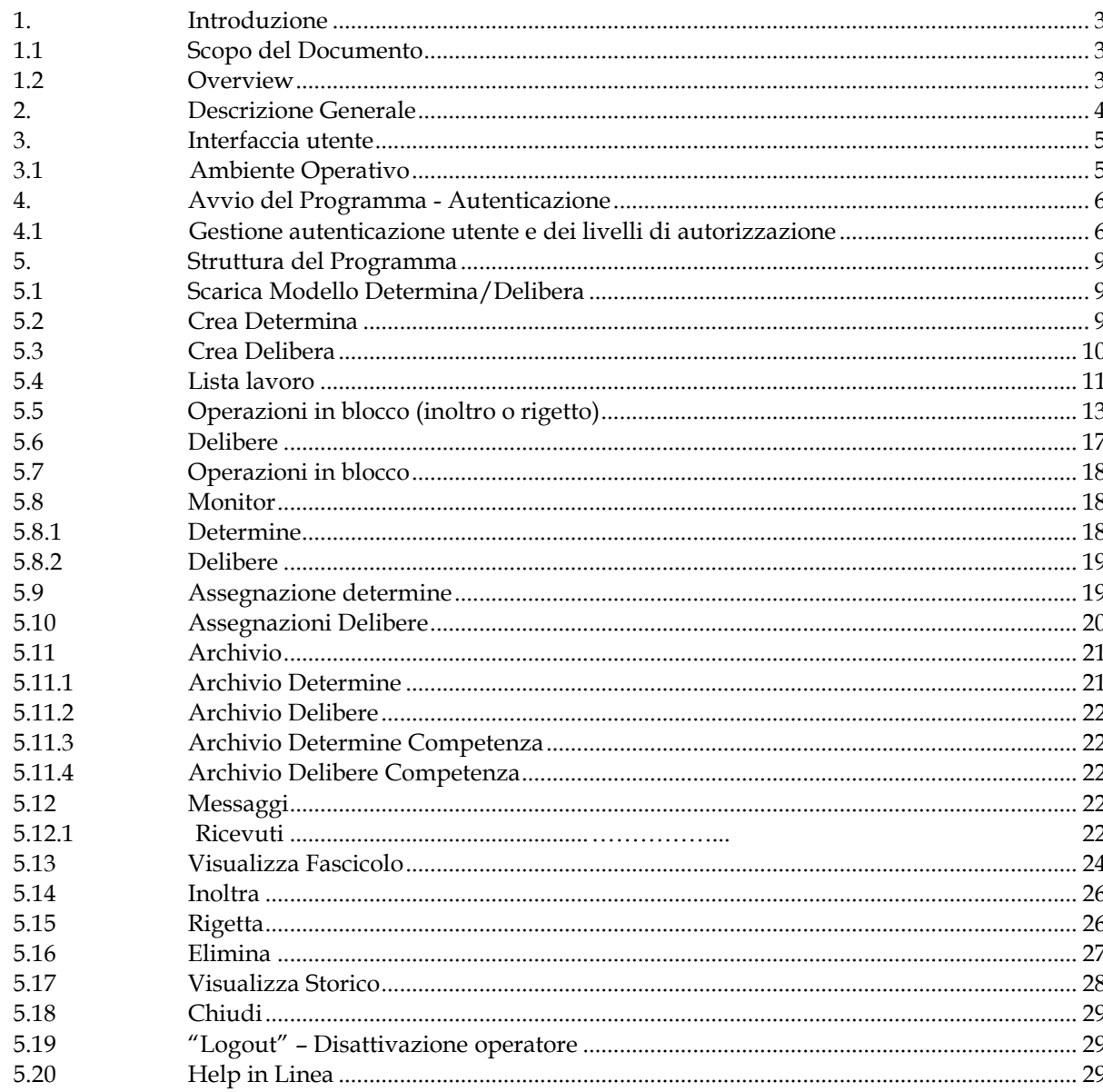

#### <span id="page-2-0"></span>**1. Introduzione**

Il presente documento fornisce una descrizione del sistema realizzato per la gestione informatizzata del flusso relativo agli atti amministrativi quali: delibere e determinazioni. L'applicazione è stata realizzata sulla base dell'analisi dei rispettivi processi e copre l'iter completo di ciascun atto amministrativo.

#### <span id="page-2-1"></span>**1.1 Scopo del Documento**

Tale documento è rivolto a tutti i partecipanti coinvolti al flusso relativo agli atti amministrativi.

Di seguito si descriveranno le funzioni e le modalità operative della procedura "Gestione degli Atti Amministrativi".

#### <span id="page-2-2"></span>**1.2 Overview**

Il documento in esame è strutturato nei seguenti capitoli:

*Capitolo 2: Descrizione dell'Applicazione*

Contiene una breve descrizione del modulo funzionale, delle caratteristiche e degli obiettivi che lo stesso si prefigge;

*Capitolo 3: Interfaccia Utente*

In esso vengono descritti gli standard utilizzati per la costruzione delle maschere e tutte le convenzioni adottate nella interazione con la procedura.

*Capitolo 4: Attivazione dell'applicazione*

In esso vengono descritte le procedure per l'attivazione di una sessione di lavoro.

*Capitolo 5: Funzioni*

In esso vengono descritte le modalità operative di tutte le funzioni facenti parte del presente modulo funzionale nonché le procedure per la disattivazione di una sessione di lavoro.

# <span id="page-3-0"></span>**2. Descrizione Generale**

L'applicazione "Sistema di Gestione Provvedimenti Amministrativi" ha come finalità l'ottimizzazione del flusso dei procedimenti amministrativi.

*Obiettivi e caratteristiche fondamentali del Modulo in oggetto sono rispettivamente:*

*Obiettivi:*

- Semplificazione dei procedimenti e del lavoro operativo;
- Miglioramento dell'efficienza interna della amministrazione attraverso la riduzione dei documenti cartacei;
- Miglioramento della logistica;
- Razionalizzazione dei flussi documentali. Consentire una corretta e puntuale registrazione dei processi relativi ai flussi documentali e quindi dei relativi atti che passano da un ufficio ad un altro, memorizzando l'impronta informatica del documento;
- Visibilità dei Documenti. Tenere traccia di tutti gli eventi relativi ad un documento, durante tutto il processo, rendendoli facilmente reperibili da parte di tutti gli utenti abilitati;
- Visualizzazione degli eventi associati all'atto e visibilità dello stato della pratica (Storico dell'atto);

#### *Caratteristiche*

- Modifica in itinere per adeguarsi ai cambiamenti ed alle esigenze organizzative (un abito su misura)
- Gestione dei profili degli utenti (Dirigente, POC, Istruttore) ed associazione alle attività che lo stesso può svolgere sull'atto;
- Creazione in automatico della modulistica;
- Registrazione di tutti i documenti ed allegati sul database in formato criptato;
- Gestione delle informazioni in modo dinamico (DB relazionale);
- Gestione del flusso degli atti (workflow);
- Garanzia di sicurezza ed integrità dei documenti (Firma digitale);
- Garanzia di certezza della data di trasmissione/ricezione e del tempo di gestione pratica;
- Eliminazione protocolli interni grazie al passaggio automatico della pratica;
- Accessibilità, in condizioni di sicurezza, alle informazioni da parte di soggetti interessati;
- Ricerche per numero atto, oggetto, data, ufficio proponente;

#### <span id="page-4-0"></span>**3. Interfaccia utente**

Il modulo di Sistema di Gestione Provvedimenti Amministrativi è di natura prevalentemente interattiva per cui il colloquio tra utente e sistema avviene attraverso una rete di personal computer in ambiente WINDOWS.

L'interfaccia utente utilizzata per l'applicazione è del tipo web oriented e consente, grazie alla sua semplicità d'uso, una maggiore gradevolezza nell'impiego e dei tempi di apprendimento estremamente ridotti. La modalità adottata è quella dell'interfaccia user friendly. L'interazione dell'utente con la macchina è molto semplice e guidata.

L'utente invia comandi al sistema mediante selezione di voci di menu o pulsanti con semplici click del mouse (Puntamento e pressione del tasto sinistro del mouse). L'uso, in tutte le maschere, di controlli specializzati consentono una interazione immediata e controllata con il sistema bloccando gli errori all'interfaccia. Eventuali errori operativi o logici da parte dell'operatore vengono segnalati dal sistema con l'invio di messaggi chiari e pertinenti, indicanti l'esatta operazione da effettuare.

In tutte le maschere dell'applicazione è sempre presente, nella parte sinistra dello schermo, un insieme di funzioni (Menu) che consentono all'utente di selezionare le operazioni desiderate.

#### <span id="page-4-1"></span> **3.1 Ambiente Operativo**

Il prodotto è stato sviluppato utilizzando la piattaforma Microsoft.Net Framework 3.5.

Il RDBMS di riferimento è SQL SERVER 2008.

Prerequisiti HW e SW.

LIVELLO CLIENT

Workstation architettura Intel con le seguenti caratteristiche minimali:

Processore pentium 1 Ghz MHz

RAM 128 MB

#### LIVELLO SERVER

Server architettura Intel con le seguenti caratteristiche minimali:

Processore Pentium 2,0 GHz

RAM 1 GB Sistema operativo windows 2003 server

RDBMS: MS SQL Server 2008

## <span id="page-5-0"></span>**4. Avvio del Programma - Autenticazione**

Ad ogni operatore viene assegnato uno username ed una password di accesso alla procedura. La password può essere modificata in qualsiasi momento dall'operatore.

Le password vengono memorizzate sul database in formato criptato.

Inoltre, ad ogni operatore è assegnato un livello in base al quale egli viene abilitato ad accedere solo ad un determinato set di azioni.

Il sistema è anche predisposto per il riconoscimento dell'operatore tramite utilizzo di Smart Card e Certificato Digitale.

# <span id="page-5-1"></span>**4.1 Gestione autenticazione utente e dei livelli di autorizzazione**

Dopo aver lanciato l'applicazione, è necessario autenticarsi per poter accedere a tutte le funzioni messe a disposizione nell'applicativo, alle quali l'utente è stato abilitato.

L'autenticazione può avvenire in due modi differenti:

1. mediante utilizzo di SMART CARD

2. digitando il proprio Codice Utente (premere invio), la propria Password (premere invio) e cliccando sul pulsante <Autenticazione>.

La maschera di "Login" è quella di seguito proposta:

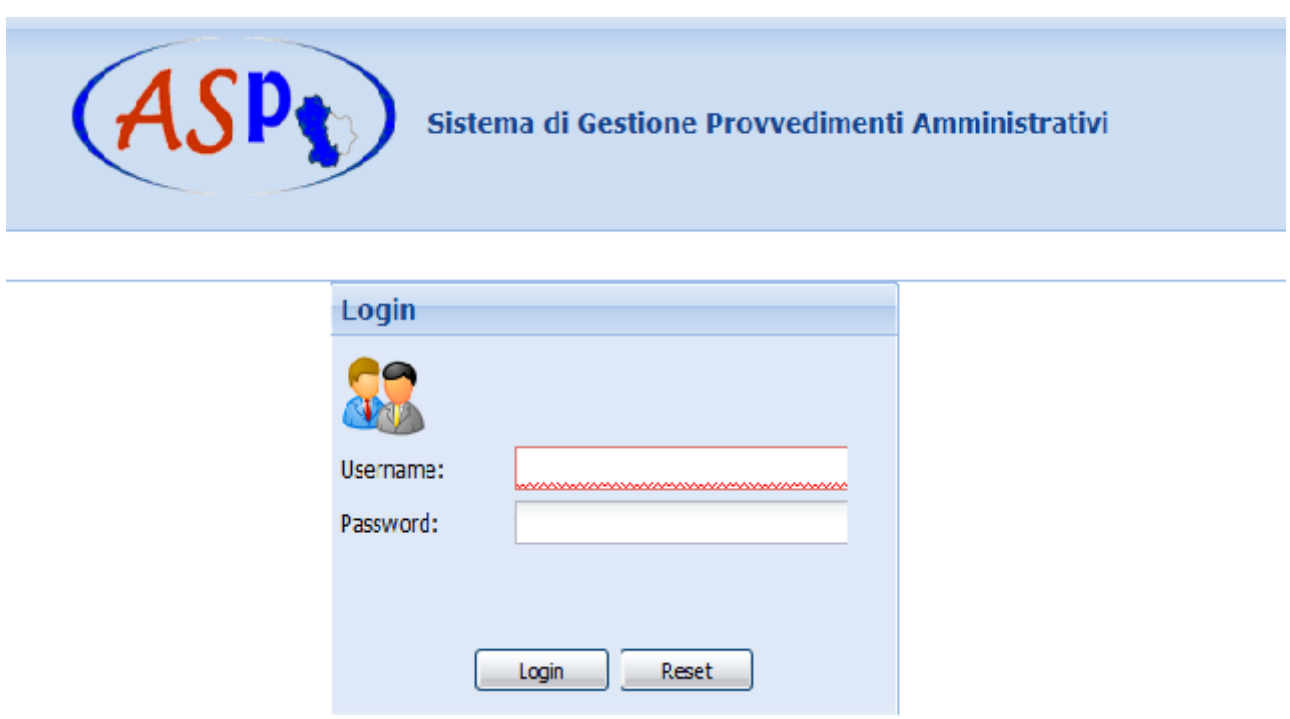

E' importante sottolineare che le funzioni attivate sono strettamente legate al profilo ad al livello di abilitazione assegnato a ciascun utente in fase di configurazione.

Infatti, in fase di gestione dei profili, vengono assegnati differenti privilegi di accesso ai dati in base alle competenze e alle attività svolte da ciascun utente.

E' possibile che un utente possa lavorare per più uffici (un esempio solo gli interim dei dirigenti, oppure collaboratori che prestano servizio per più uffici). In questo caso, dopo il riconoscimento sull'IMS l'utente dovrà scegliere il profilo con il quale lavorare, come mostrato nella figura seguente:

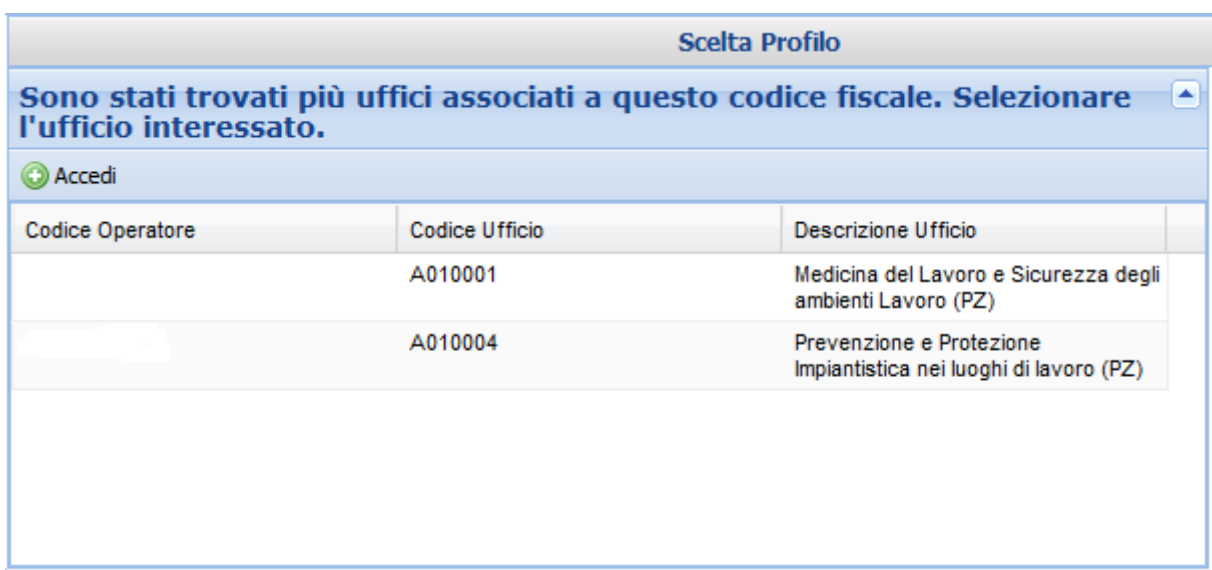

E' possibile scegliere il profilo con un doppio click sulla riga, oppure click singolo e tasto "Accedi"

Superata la fase di autenticazione si accede al menu principale dell'applicazione dal quale è possibile selezionare le diverse funzioni offerte dall'applicazione alle quali l'utente è stato abilitato.

Di seguito si propone la "Home Page" di un utente tipo.

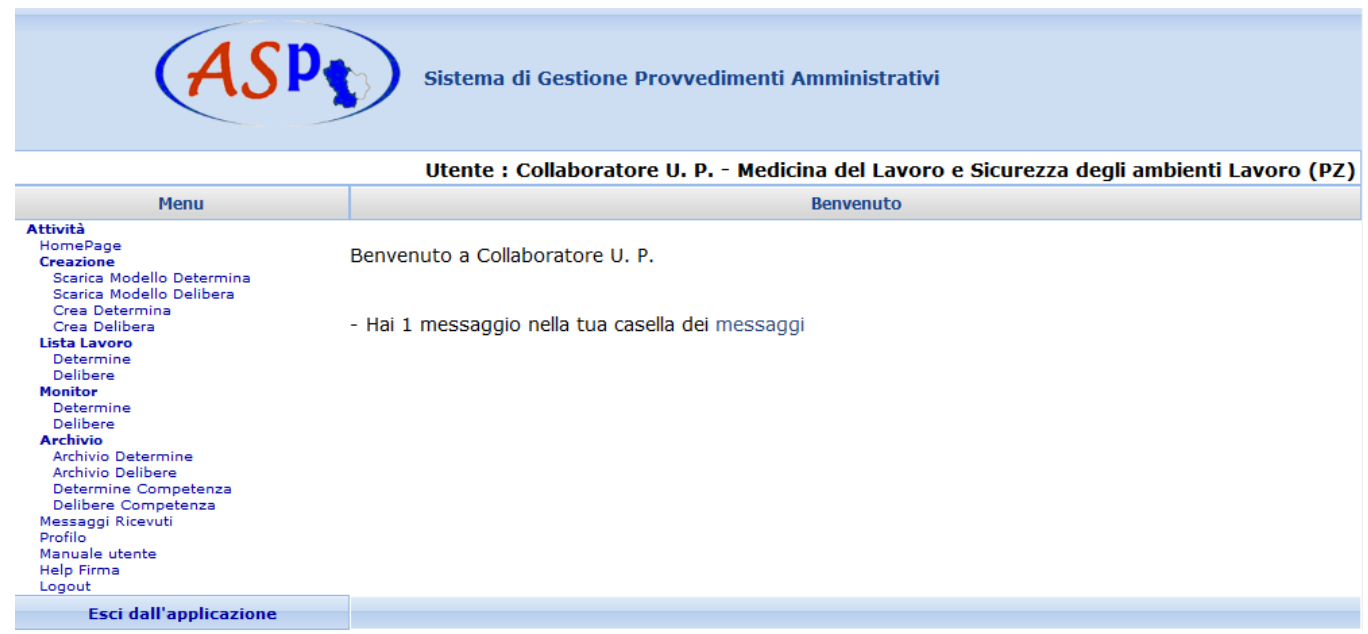

La maschera è strutturata in due sezioni:

- nella sezione di sinistra viene proposto l'albero delle funzioni attivabili;
- nella sezione di destra viene visualizzato un messaggio di benvenuto all'utente che si è autenticato, un elenco di informazioni relative alla situazione delle proprie liste di lavoro, l'indicazione di messaggi ricevuti.

Per la "lista lavoro" ed i "messaggi" sono disponibili i link (parole sottolineate) che portano direttamente alle funzioni cui si riferiscono.

In alto a destra, viene indicato il nominativo dell'utente che si è autenticato. Tale informazione sarà sempre visibile in tutte le maschere proposte dall'applicazione.

#### <span id="page-8-0"></span>**5. Struttura del Programma**

Tutte le funzioni elencate nel menu a sinistra della maschera principale sono attivabili cliccando sulla relativa descrizione.

Di seguito si illustreranno le modalità operative per l'utilizzo di tutte le funzioni potenzialmente attivabili.

#### <span id="page-8-1"></span>**5.1Scarica Modello Determina/Delibera**

La funzione consente di scaricare la versione aggiornata del modulo di determina/Delibera da utilizzare per la creazione della stessa.

Sarà sufficiente procedere al download del modello con un semplice click sull'icona proposta in automatico.

Il passo successivo sarà salvare il documento in locale in modo da procedere alla sua compilazione.

#### <span id="page-8-2"></span>**5.2Crea Determina**

Per attivare il processo di creazione di una determina si utilizza la funzione "Crea determina". L'avvio di tale funzionalità innesca un processo in progress di funzioni da utilizzare per l'effettiva creazione dell'atto amministrativo.

Il testo del provvedimento deve essere redatto su un normale documento word, precedentemente salvato in locale sul proprio pc.

Nella maschera è presente un'informativa che illustra come comportarsi per proseguire la creazione del documento.

Essendo l'oggetto della determina digitabile sul documento, lo stesso viene riportato in automatico nell'applicazione.

Nella maschera proposta dopo la conferma della creazione, verrà visualizzato il messaggio di conferma dell'avvenuta creazione della determina, con l'indicazione del numero provvisorio attribuitole e con l'informazione dell'avvenuto inserimento della stessa nella propria lista di lavoro.

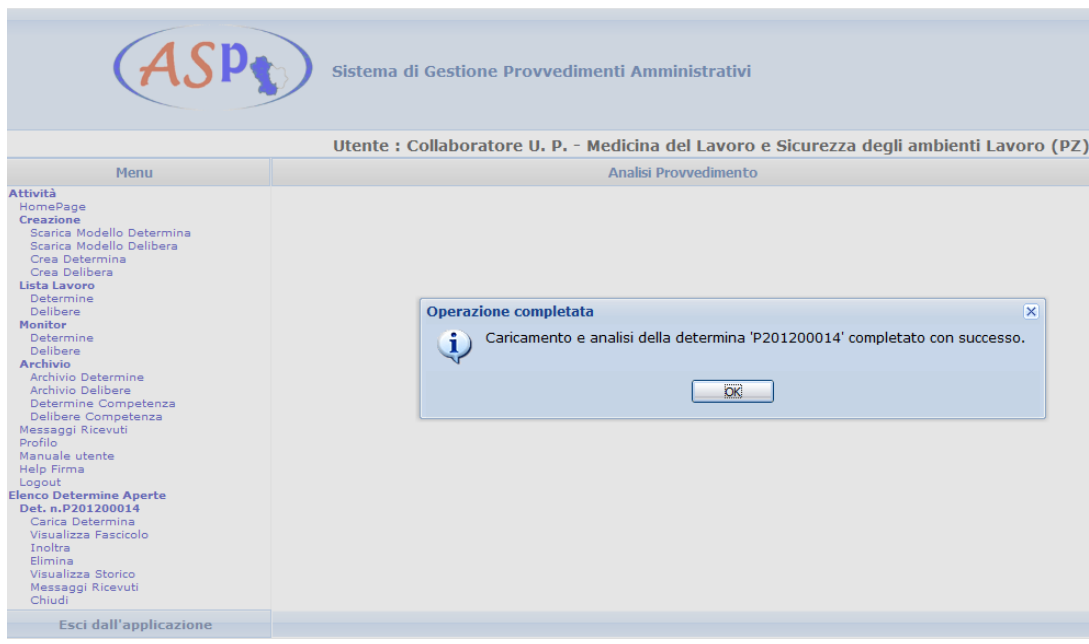

Cliccando il tasto "OK" viene resa attiva la maschera relativa al "Fascicolo Documento" della Determina appena creata.

#### <span id="page-9-0"></span>**5.3Crea Delibera**

Per attivare il processo di creazione di una Delibera si utilizza la funzione "Crea Delibera"; analogamente al caso visto in precedenza di creazione di una determina.

L'avvio di tale funzionalità innesca un processo in progress di funzioni da utilizzare per l'effettiva creazione dell'atto amministrativo.

In essa è presente un'informativa che illustra come comportarsi per proseguire la creazione del documento.

Il testo del provvedimento deve essere redatto su un normale documento word, precedentemente salvato in locale sul proprio pc.

Nella maschera è presente un'informativa che illustra come comportarsi per proseguire la creazione del documento.

Essendo l'oggetto della delibera digitabile sul documento, lo stesso viene riportato in automatico nell'applicazione.

#### <span id="page-10-0"></span>**5.4Lista lavoro**

La "Lista Lavoro" visualizza l'elenco dei provvedimenti in lavorazione non ancora inoltrati al responsabile successivo.

La voce di menu "Lista Lavoro" si suddivide in due sottomenu: "Determine" e "Delibere".

Nella maschera sono attive diverse funzionalità:

- Nella parte superiore è visualizzato l'elenco dei provvedimenti di competenza dell'operatore; il link "Fascicolo" riporta alla funzione che visualizza le informazioni sul provvedimento e gli utenti che ci hanno lavorato.
- Nella parte centrale è presente un tasto "Esporta" che consente di esportare i dati ricercati in formato "csv". Tale formato è standard e quindi interpretabile da più fogli di calcolo.
- Nella parte inferiore è possibile eseguire la ricerca di uno o più provvedimenti attivando uno o più filtri relativi a date, oggetto o parte di esso, ufficio proponente, dipartimento e numero (il filtro funziona in assoluto sui filtri di date e di oggetto, se si digita il numero quindi, questi filtri saranno ignorati); la ricerca viene attivata cliccando il tasto "Avvia Ricerca".

La maschera visualizzata attivando la funzione "Determine" dalla voce di menu "Lista lavoro" è quella di seguito proposta

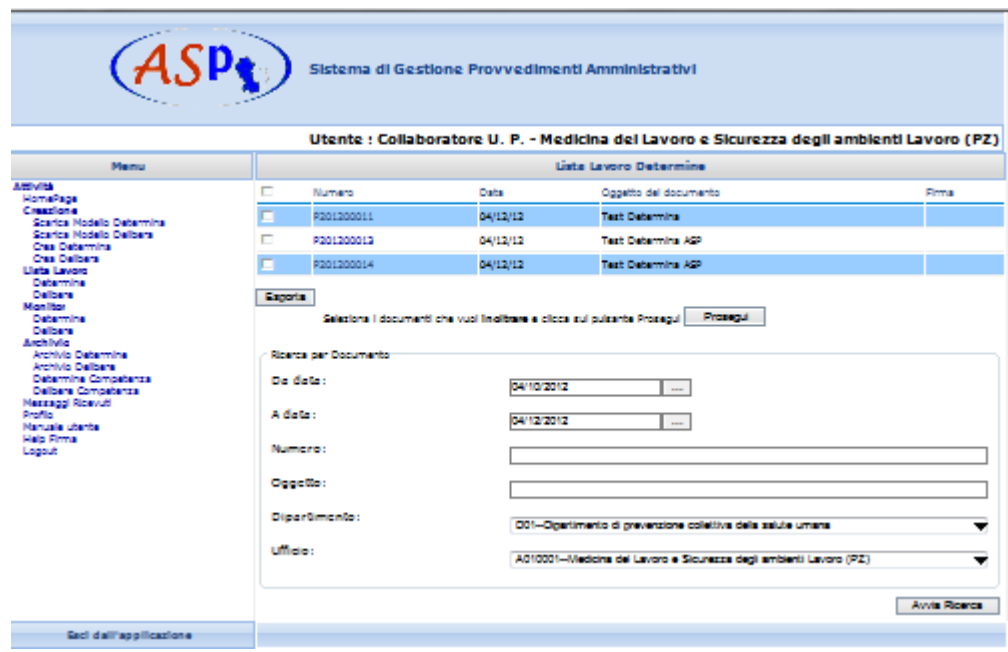

Per ciascuna determina presente nell'elenco, vengono visualizzate le seguenti informazioni:

Numero: la determina assume due tipologie di numerazione:

- in fase di creazione e fin quando non viene apposta la firma del Dirigente Generale del Dipartimento cui l'ufficio proponente appartiene, assume un numero provvisorio nel formato: P (=Provvisorio) anno(4 cifre) ,progressivo determina all'interno dell'ufficio (5 cifre);
- successivamente, assume un numero definitivo nel formato: anno (4 cifre), progressivo determina all'interno dell'ufficio (5 cifre)

Il link sul numero apre un albero "Elenco Determine aperte" (in coda al menu, in basso a sinistra) con le funzioni attivabili sul provvedimento stesso dove è possibile visionare il fascicolo nonché eseguire l'inoltro della singola determina (con e senza firma).

- Data: la determina assume due tipologie di date
- 1. All'interno dell'ufficio proponente la data rappresenta la creazione del provvedimento
- 2. Fuori dall'ufficio proponente rappresenta la data ufficiale dell'atto, data in cui il Dirigente Generale ha apposto il suo visto
- Oggetto della determina
- Firma: un'icona indica se il provvedimento è stato firmato.

### <span id="page-12-0"></span>**5.5Operazioni in blocco (inoltro o rigetto)**

Dalla lista lavoro, è possibile inoltrare o rigettare uno o più provvedimenti al passo successivo. Per operare su uno o più provvedimenti, è necessario selezionarli spuntando il check box corrispondente e cliccare il pulsante "Prosegui", per inoltrarli o "Rigetta" per rigettarli (se l'utente può rigettare gli atti), come indica la maschera proposta di seguito:

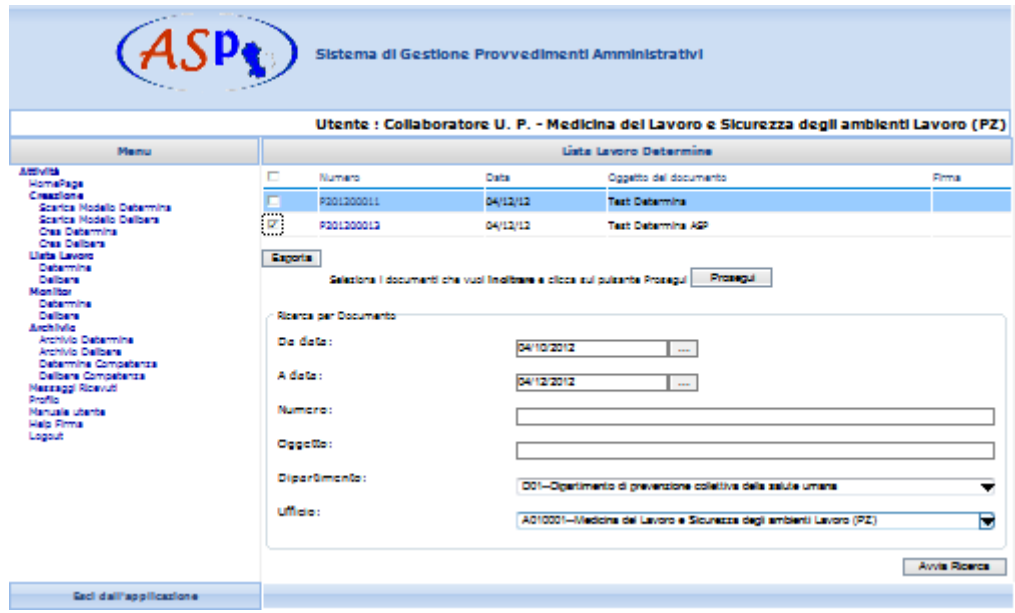

Se l'utente ha scelto di inoltrare gli atti, la maschera seguente consente di effettuare l'inoltro senza firma (se non c'è obbligo di firma per il mittente) oppure di firmare e inoltrare il provvedimento.

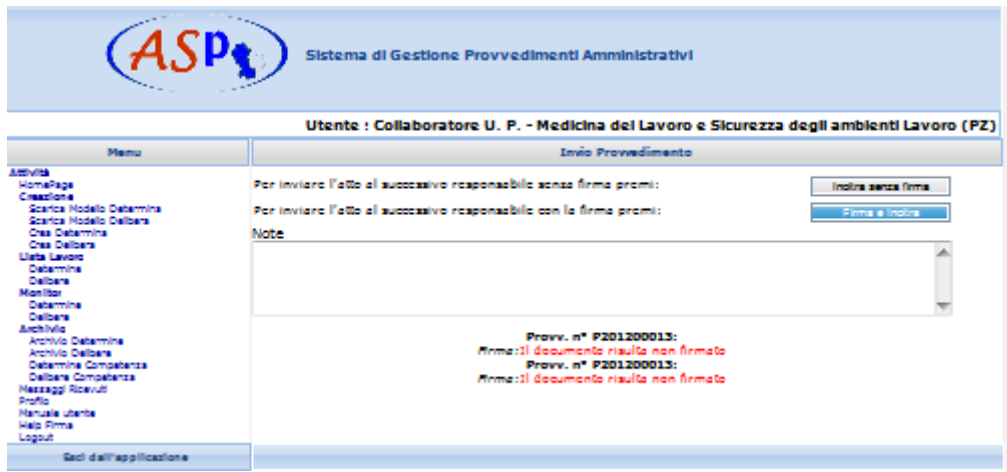

In caso di corretta installazione hardware, alla prima firma, il sistema in automatico, scaricherà il programma per firmare digitalmente il documento, esprimere la volontà di eseguire l'applicazione, come mostrato in figura:

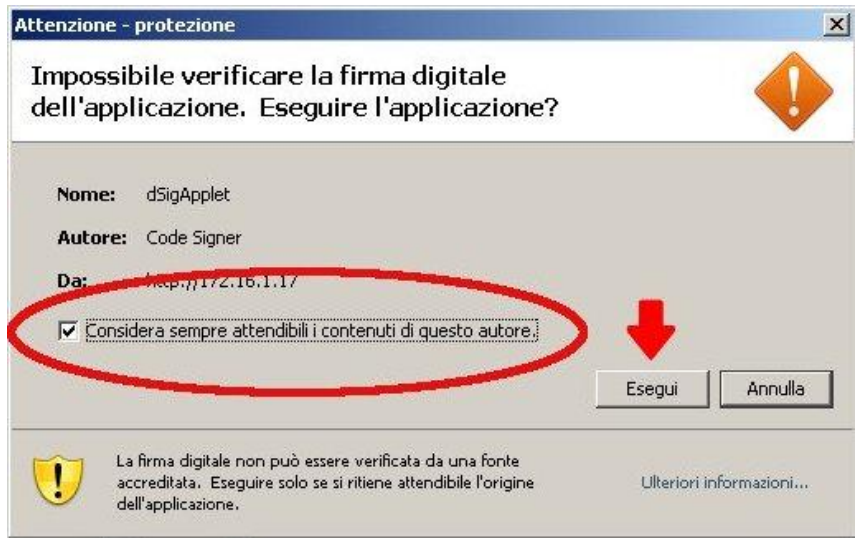

Dopo aver atteso il caricamento dell'applicazione:

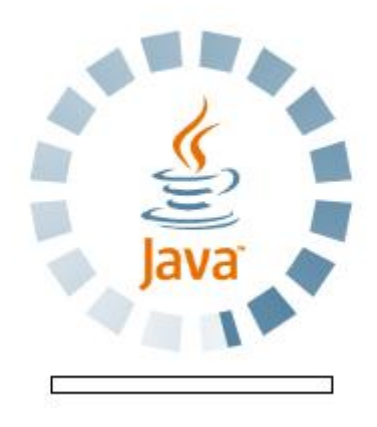

la maschera proposta è la stessa della firma singola, i file che vengono scaricati però sono tutti quelli selezionati per la firma. Pian piano che i download terminano, il sistema in automatico li spunta per la firma, è necessario quindi, per firmare tutti i documenti scelti, che tutti i download siano arrivati al 100%.

#### Conferma Firma Multipla

L'utente e' a conoscenza chiaramente e senza ambiguita' dei dati contenuti nel presente documento e dichiara espressamente di voler firmare.

Elenco dei documenti da firmare:

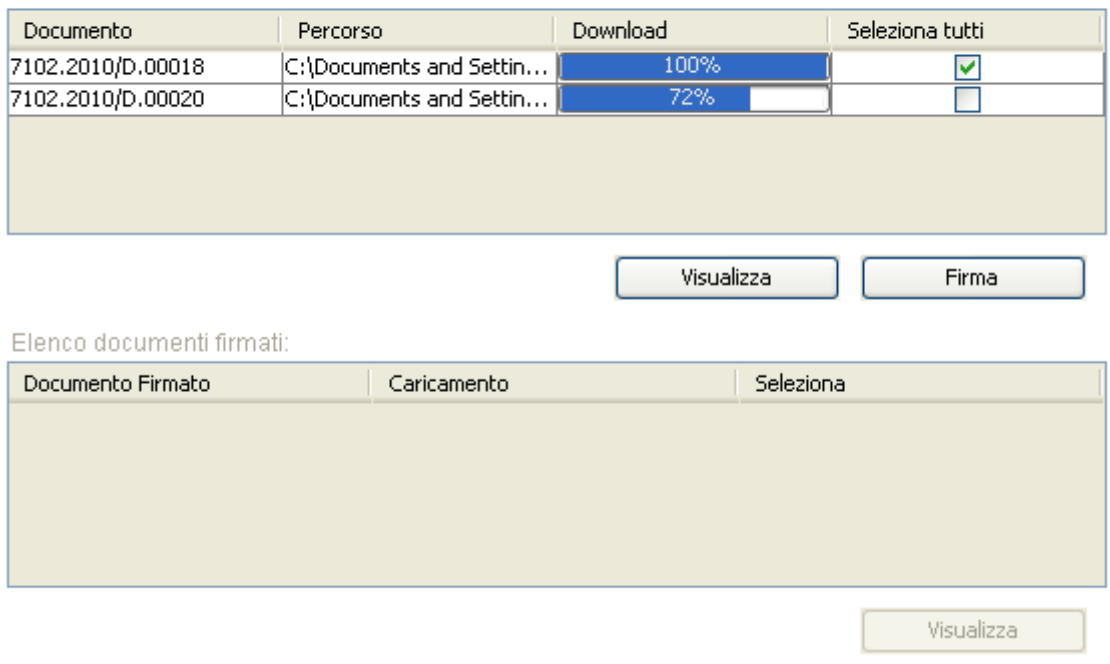

Selezionate tutte le righe, si possono firmare in blocco tutti i documenti, premendo sul tasto "Firma".

A questo punto, il sistema chiederà conferma sui file da firmare.

Premendo sul tasto "SI", il sistema avvierà il processo di firma per tutti i documenti selezionati, è necessario attendere la terminazione del processo, come indicato dalla progress bar illustrata in figura:

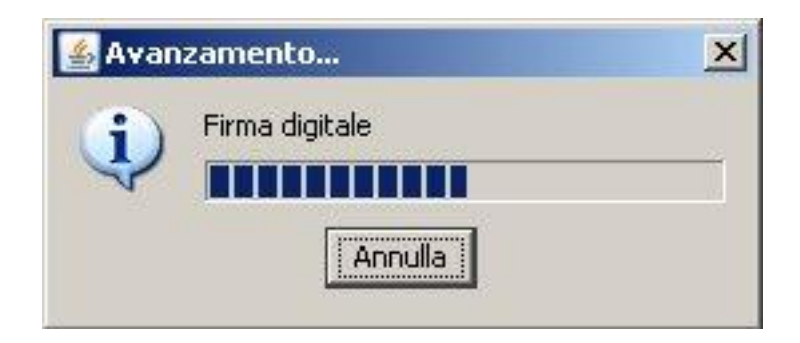

Dopo la firma il sistema avvia il caricamento sul server, attendere che il caricamento di tutti i file arrivi al 100%:

L'utente e' a conoscenza chiaramente e senza ambiguita' dei dati contenuti nel presente documento e dichiara espressamente di voler firmare.

Elenco dei documenti da firmare:

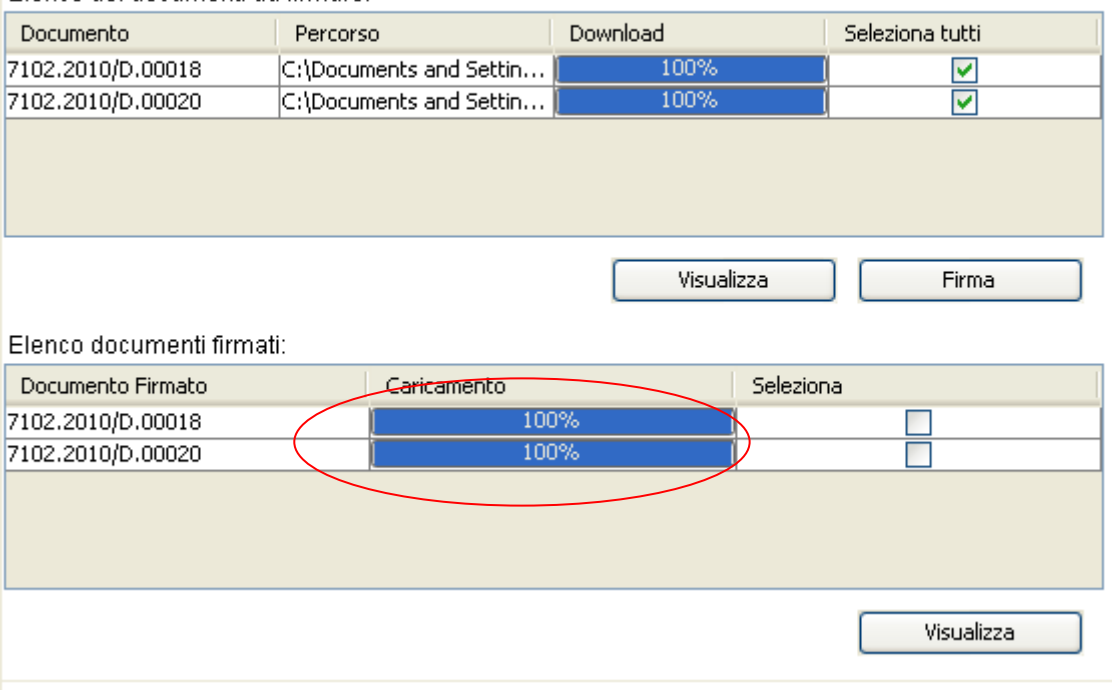

Per continuare con l'inoltro premere sul tasto "Continua" posizionato in fondo alla pagina.

#### Firma Determina

L'utente e' a conoscenza chiaramente e senza ambiguita' dei dati contenuti nel presente documento e dichiara espressamente di voler firmare.

#### Elenco dei documenti da firmare:

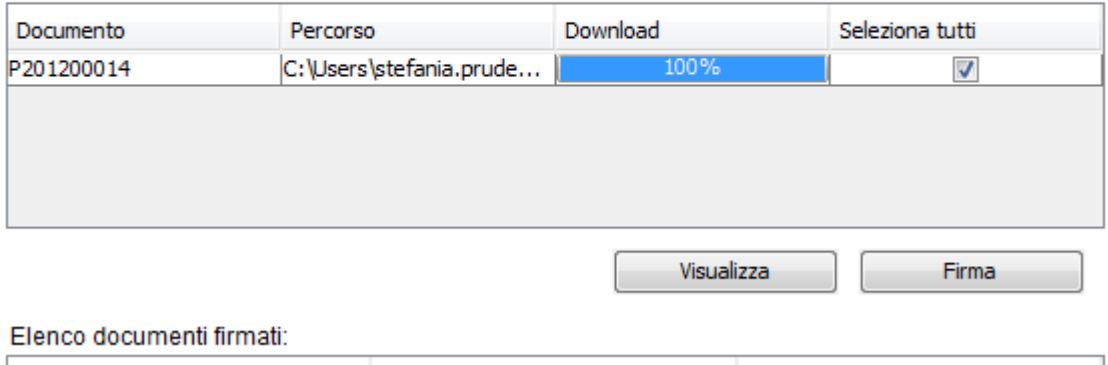

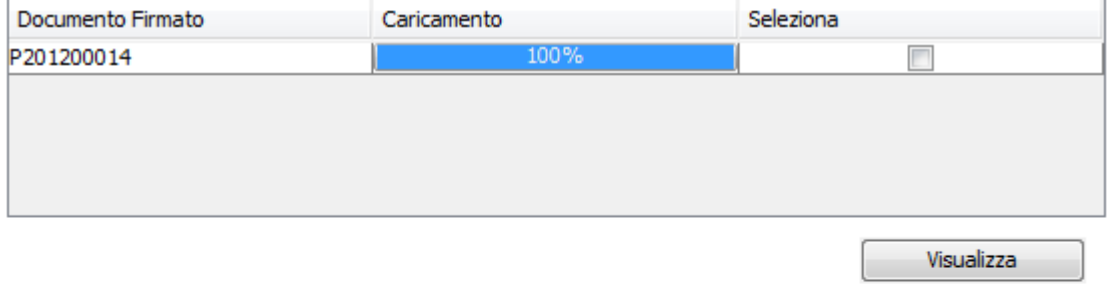

N.B.: Per inviare gli atti è necessario firmarli, assicurarsi che il caricamento sia completo al 100% e premere il tasto PROCEDI.

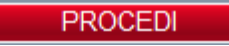

#### <span id="page-16-0"></span>**5.6Delibere**

Per lavorare le delibere si utilizza la funzione "Delibere" dalla voce di menu "Lista lavoro": Le maschere proposte e le funzionalità sono analoghe a quelle descritte per le determine.

Il numero della delibera assume due tipologie di numerazione:

- in fase di creazione e fin quando non viene apposta la firma del Dirigente Generale del Dipartimento cui l'ufficio proponente appartiene, assume un numero provvisorio nel formato: P (=Provvisorio) anno(4 cifre) progressivo disposizione all'interno dell'ufficio (5 cifre),
- dopo l'invio da parte del Dirigente Generale del dipartimento assume un numero

definitivo nel formato: anno (4 cifre), progressivo disposizione all'interno dell'ufficio (5 cifre)

#### <span id="page-17-0"></span>**5.7Operazioni in blocco**

Le funzionalità di inoltro in blocco e rigetta in blocco sono le stesse delle determine.

#### <span id="page-17-1"></span>**5.8Monitor**

Il Monitor permette di seguire l'iter dei provvedimenti che sono transitati nella lista lavoro dell'utente e verificarne in ogni momento l'esatta collocazione all'interno del flusso documentale.

La voce di menu "Monitor" si suddivide in due sottomenu: "Determine", "Delibere"

#### **5.8.1Determine**

<span id="page-17-2"></span>La maschera visualizzata attivando la funzione "Determine" dalla voce di menu "Monitor" è quella di seguito proposta:

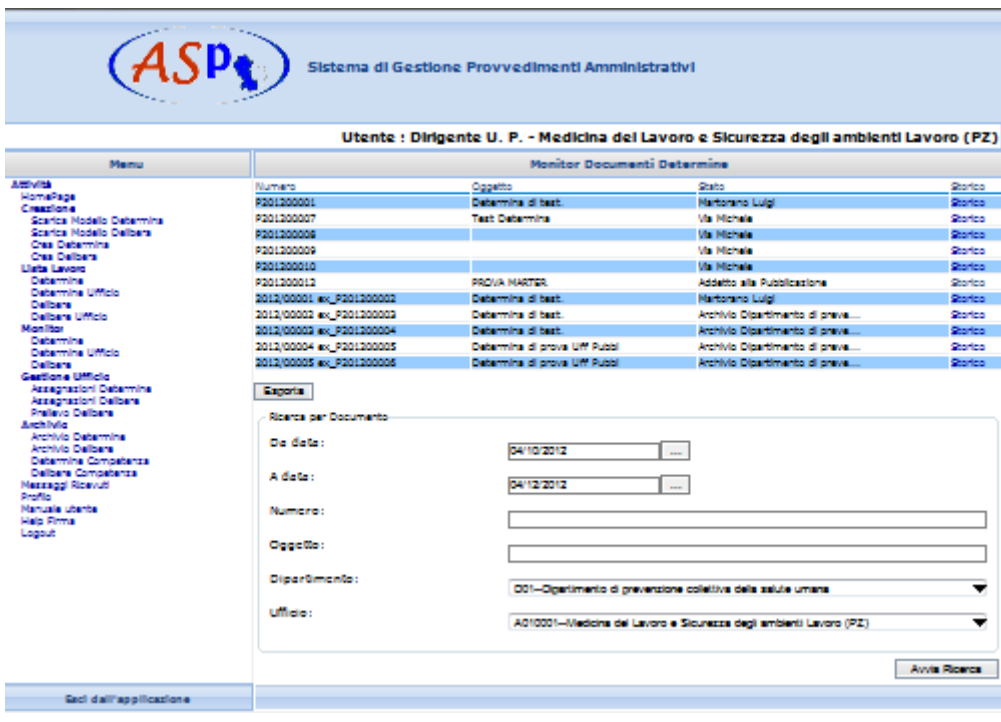

Per ciascuna determina presente nell'elenco, vengono visualizzate le seguenti informazioni:

- Numero determina
- Oggetto determina
- Stato: indica l'operatore/ufficio che attualmente sta lavorando il provvedimento

 Link "Storico": riporta alla funzione che visualizza le informazioni sull'iter della determina in tempo reale

Nella parte centrale è presente un tasto "Esporta" che consente di esportare i dati ricercati in formato "csv". Tale formato è standard e quindi interpretabile da più fogli di calcolo.

Nella parte inferiore della maschera è possibile eseguire la "ricerca dei documenti" attivando uno o più filtri relativi a date, oggetto o parte di esso, ufficio proponente, dipartimento e numero (il filtro funziona in assoluto sui filtri di date e di oggetto, se si digita il numero quindi, questi filtri saranno ignorati); la ricerca viene attivata cliccando il tasto "Avvia Ricerca".

#### **5.8.2Delibere**

<span id="page-18-0"></span>Per visualizzare l'iter delle delibere si utilizza la funzione "Delibere" dalla voce di menu "Monitor": Le maschere proposte e le funzionalità sono analoghe a quelle descritte per le determine.

#### <span id="page-18-1"></span>**5.9Assegnazione determine**

La funzione di assegnazione Determine, permette di assegnare una determina presente nella Lista lavoro del Dirigente o della P.O.C. ad un collaboratore dell'ufficio stesso.

La maschera visualizzata attivando la funzione "Assegnazione Determine" dalla voce di menu "Gestione ufficio" è quella di seguito proposta

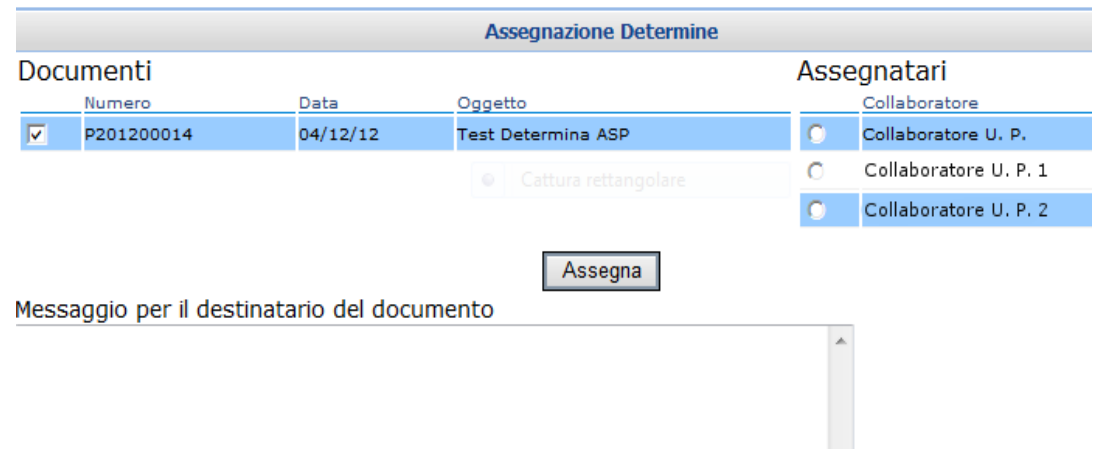

E' necessario selezionare la determina che si intende assegnare spuntando il check box

corrispondente. Nella parte destra della maschera è presente una tabella degli assegnatari che possono essere le P.O.C. e i collaboratori dell'ufficio se l'utente che sta effettuando l'operazione di assegnazione è il Dirigente o i soli collaboratori dell'ufficio se l'utente che sta effettuando l'operazione di assegnazione è una P.O.C. E' possibile assegnare una o più determine (selezionandole spuntando il check box corrispondente) ad un solo destinatario (selezionato attraverso la spunta accanto al nome). Nella casella di testo, in basso nella maschera, si può digitare un messaggio per l'utente che ha in carico il documento. Per confermare l'operazione di prelazione è necessario e cliccare il pulsante Assegna.

Se l'operazione è andata a buon fine viene visualizzata una maschera contenente un messaggio di conferma del buon esito dell'operazione come di seguito riportato

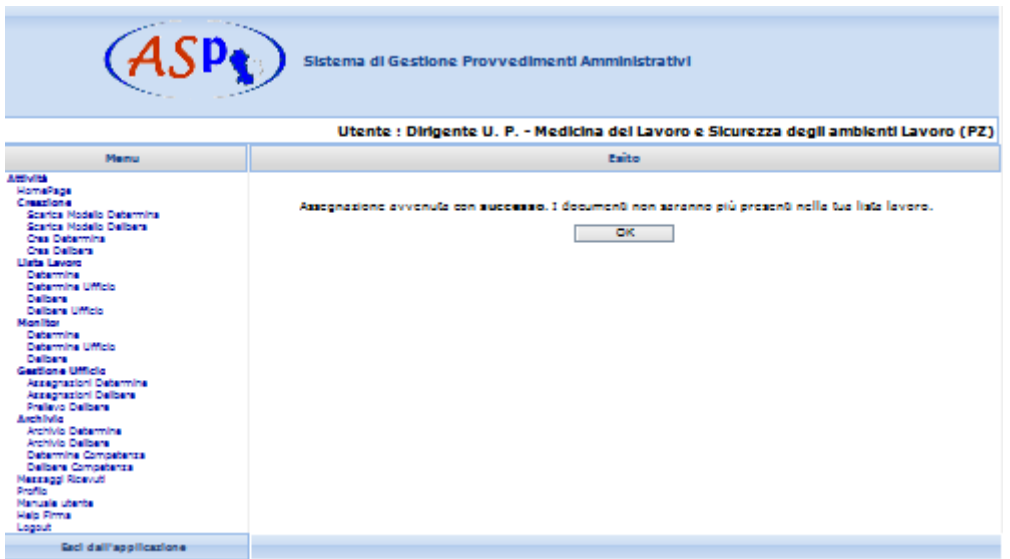

Cliccando il pulsante OK si apre automaticamente la propria Lista Lavoro nella quale la determina non è più disponibile in quanto la stessa è stata prelevata e assegnata ad altri collaboratori.

#### <span id="page-19-0"></span>**5.10 Assegnazioni Delibere**

Per lavorare le disposizioni si utilizza la funzione "Assegnazione Disposizioni". Le maschere proposte e le funzionalità sono analoghe a quelle descritte per le determine.

#### <span id="page-20-0"></span>**5.11 Archivio**

Questa funzione è un "Monitor Speciale" che permette di avere visione immediata delle proposte sulle quali si è lavorato, che sono diventate esecutive.

La voce di menu "Archivio" si suddivide in due sottomenu: "Archivio Determine" e "Archivio Delibere".

#### <span id="page-20-1"></span>**5.11.1 Archivio Determine**

La maschera visualizzata attivando la funzione "Determine" dalla voce di menu "Archivio" è quella di seguito proposta

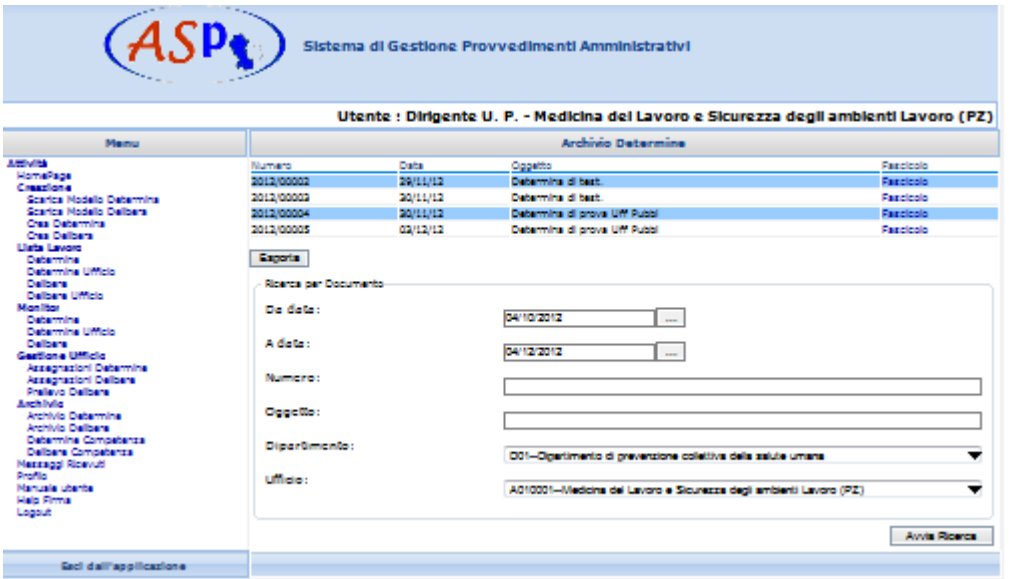

Per ciascuna determina presente nell'elenco, vengono visualizzate le seguenti informazioni:

- Numero determina
- Data determina
- Oggetto determina
- Link "Fascicolo" : riporta alla funzione che visualizza le informazioni sulla determina, gli utenti che hanno lavorato al provvedimento e il dettaglio dell'atto.

Nella parte centrale è presente un tasto "Esporta" che consente di esportare i dati ricercati in formato "csv". Tale formato è standard e quindi interpretabile da più fogli di calcolo.

Nella parte inferiore della maschera è possibile eseguire la "ricerca dei documenti" attivando

uno o più filtri relativi a date, oggetto o parte di esso, ufficio proponente, dipartimento e numero (il filtro funziona in assoluto sui filtri di date e di oggetto, se si digita il numero quindi, questi filtri saranno ignorati); la ricerca viene attivata cliccando il tasto "Avvia Ricerca".

#### <span id="page-21-0"></span>**5.11.2 Archivio Delibere**

Per visionare le delibere si utilizza la funzione "Delibere" dalla voce di menu "Archivio": Le maschere proposte e le funzionalità sono analoghe a quelle descritte per le determine.

#### **5.11.3 Archivio Determine Competenza**

<span id="page-21-1"></span>Per visionare le determine di competenza dell'ufficio si utilizza la funzione "Determine Competenza" dalla voce di menu "Archivio".

La lista di determine presenti nella maschera rappresentano tutte le determine che "per conoscenza" devono pervenire all'ufficio. Le determine popolano questa lista dopo la loro approvazione, in fase di creazione l'ufficio proponente specifica, oltre ai dati obbligatori, anche gli uffici a cui notificare l'atto dopo la sua approvazione. Un atto, divenuto esecutivo, viene notificato all'ufficio destinatario che può consultarlo attraverso questa funzionalità. La maschera ha le stesse funzionalità della maschera dell'archivio. Periodicamente quindi è necessario consultare questa funzionalità per verificare se è stato notificato qualche atto al proprio ufficio.

#### <span id="page-21-2"></span>**5.11.4 Archivio Delibere Competenza**

Per visionare le disposizioni di competenza si utilizza la funzione "Delibere Competenza" dalla voce di menu "Archivio". Le maschere proposte e le funzionalità sono analoghe a quelle descritte per le determine.

#### <span id="page-21-3"></span>**5.12 Messaggi**

#### <span id="page-21-4"></span>**5.12.1 Ricevuti**

La voce di menu "Messaggi" è la funzione che presenta la lista dei messaggi che sono stati ricevuti dall'utente in occasione dei vari passaggi dei documenti ai vari livelli del flusso documentale.

La maschera visualizzata attivando la funzione "Messaggi" è quella di seguito proposta: presenta una lista di tutti i messaggi per data e per Oggetto:

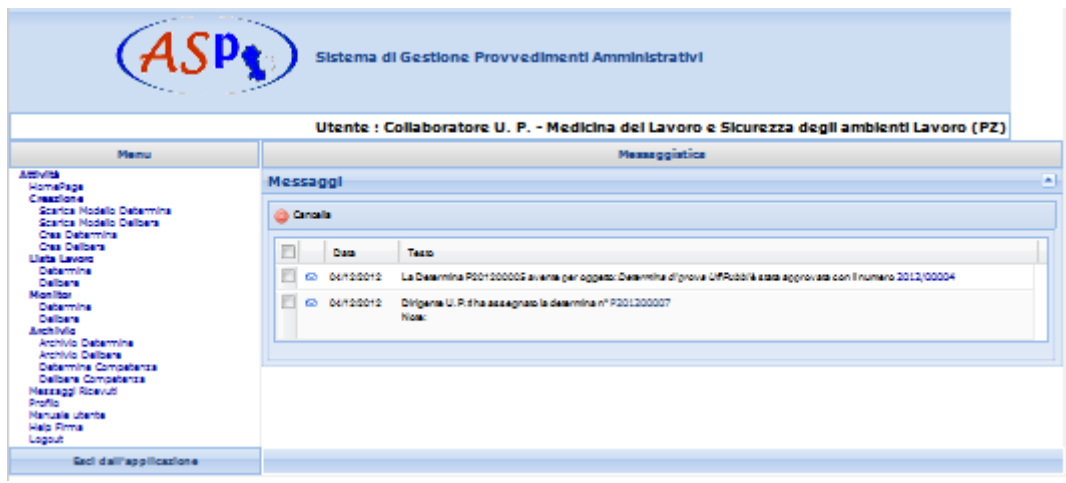

Il testo del messaggio è visibile interamente nella riga della tabella.

Ogni tipologia di messaggio contiene un link diverso che riporta ad una pagina di dettaglio specifica.

E' possibile selezionarne uno o più, spuntando il check box corrispondente ed eliminarli definitivamente dalla lista cliccando il pulsante "Cancella".

Per cancellare tutti i messaggi, è necessario selezionarli tutti attraverso il check presente in alto sulla colonna e premere il tasto "Cancella".

#### <span id="page-23-0"></span>**5.13 Visualizza Fascicolo**

La maschera visualizzata attivando la funzione "Visualizza Fascicolo" è quella di seguito proposta

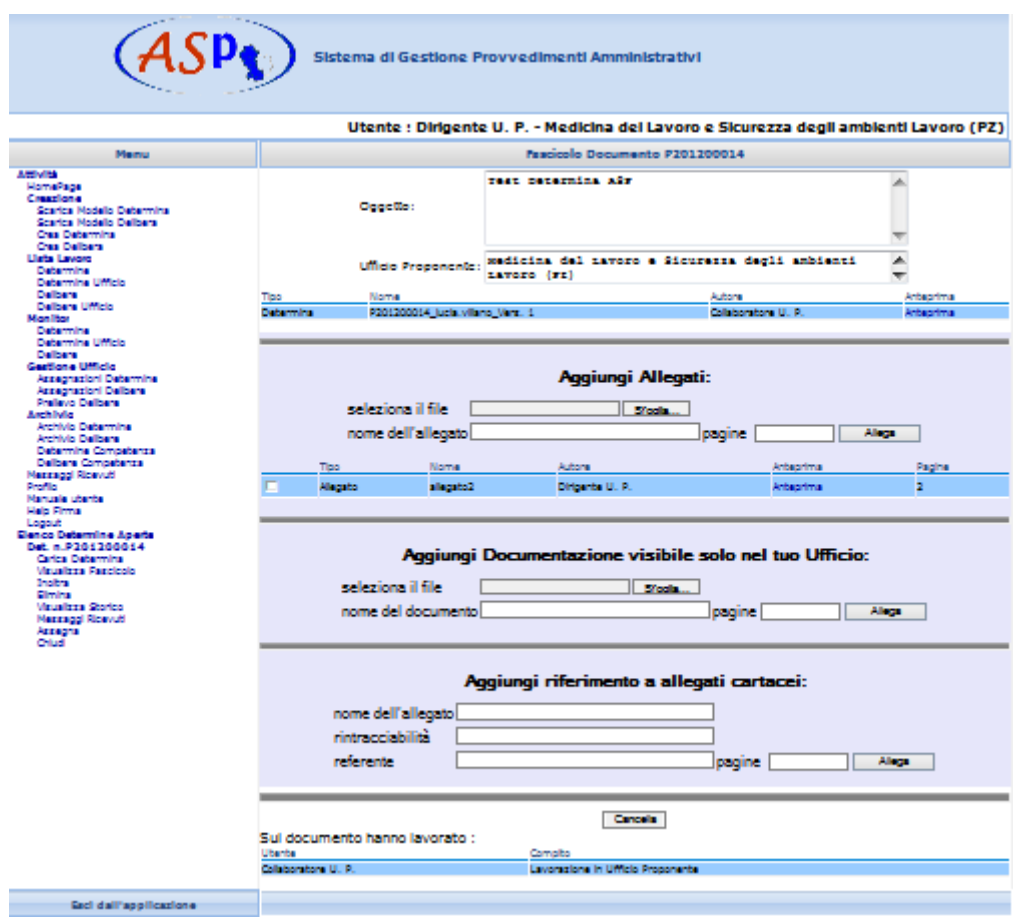

Nella maschera sono presenti diverse funzionalità:

- nella parte superiore vengono visualizzati l'oggetto della determina e l'ufficio proponente. E' presente inoltre una riga evidenziata in azzurro dove sono riportati il tipo del documento, il nome, l'autore e il link per l'anteprima del documento compilato. In questa tabella è presente una riga con l'ultima versione della copia firmata del documento in formato PDF disponibile per la sola consultazione.
- E' presente anche una riga con l' "Elenco Certificati di Firme" la cui anteprima consente di visualizzare i dati dei certificati di firma di tutti gli operatori che hanno firmato il documento nelle varie fasi del flusso. (N.B.: le modifiche ed il caricamento di un allegato da parte di un utente di livello superiore invalida la firma dell'utente che ha lavorato l'atto in precedenza, pertanto sono visualizzati i dati del certificato di firma relativi all'ultimo utente che ha modificato l'atto).
- Per attivare l'anteprima del modello di determina si utilizza il tasto funzione "Anteprima" posto in corrispondenza della determina che si vuole visualizzare.
- La sezione "Aggiungi allegati" consente di allegare alla determina un documento che è parte integrante della stessa. Il documento da allegare deve essere completo di estensione che può essere di qualsiasi formato. Il sistema controlla quindi che il nome del file da allegare sia completo e che l'estensione sia un formato corretto. Occorre selezionare il file dal proprio computer, usando il pulsante "Sfoglia". Se il nome del file non è esplicativo, è possibile assegnare un nome diverso nella casella "Nome dell'allegato". Per rendere effettivo l'inserimento del file cliccare il pulsante "Allega". Tutti i documenti allegati verranno visualizzati in formato tabellare all'interno della stessa sezione con la possibilità, in qualunque momento, di visualizzarli utilizzando il link "Anteprima".
- La sezione "Aggiungi documentazione visibile solo nel tuo ufficio" consente di allegare alla determina un documento che è visibile solo all'interno dell'ufficio proponente. Il documento da allegare può essere di qualsiasi formato. Occorre selezionare il file dal proprio computer, usando il pulsante "Sfoglia". Se il nome del file non è esplicativo, è possibile assegnare un nome diverso nella casella "Nome dell'allegato". Per rendere effettivo l'inserimento del file cliccare il pulsante "Allega".

Tutti i documenti allegati verranno visualizzati in formato tabellare all'interno della stessa sezione con la possibilità, in qualunque momento, di visualizzarli utilizzando il link "Anteprima"

- La sezione "Aggiungi note allegati cartacei" consente di far riferimento ad un documento che non è disponibile in formato elettronico. Le informazioni da inserire sono:
- nome dell'allegato: è il nome del documento che può essere in formato cartaceo, magnetico, ecc.
- Rintracciabilità: è l'ufficio presso il quale è conservato l'allegato
- Referente: è la persona che effettivamente ha in carico il documento. Per rendere effettivo l'inserimento del file cliccare il pulsante "Allega".

Tutti i riferimenti allegati verranno visualizzati in formato tabellare all'interno della stessa sezione.

 Per cancellare uno o più documenti allegati nelle varie sezioni, bisogna spuntare il check box nella riga del documento in questione e cliccare il pulsante "Cancella" posto nella sezione inferiore della maschera.

L'ultima sezione della maschera riporta, in formato tabellare, tutte le persone che hanno lavorato quella determina con i relativi ruoli:

#### <span id="page-25-0"></span>**5.14 Inoltra**

Attivando la funzione "Inoltra" dall'albero è possibile effettuare l'operazione scelta, senza firma (selezionando il pulsante "Inoltra senza firma") oppure firmando (selezionando il pulsante "Firma e inoltra") il provvedimento a cui si sta lavorando.

In essa è presente un campo "Note" in cui è possibile inserire una nota informativa che arriverà nella casella dei messaggi del destinatario della determina.

Un menu a tendina, presente per tutti gli istruttori, consente di selezionare il successivo destinatario della determina che può essere una P.O.C. o il Dirigente dell'ufficio; nel caso in cui all'interno dell'ufficio siano presenti più figure di P.O.C., compariranno tutti i nominativi e sarà possibile selezionare quello desiderato.

Se si sceglie "Firma e inoltra", il sistema guiderà l'utente alla firma e poi all'inoltro.

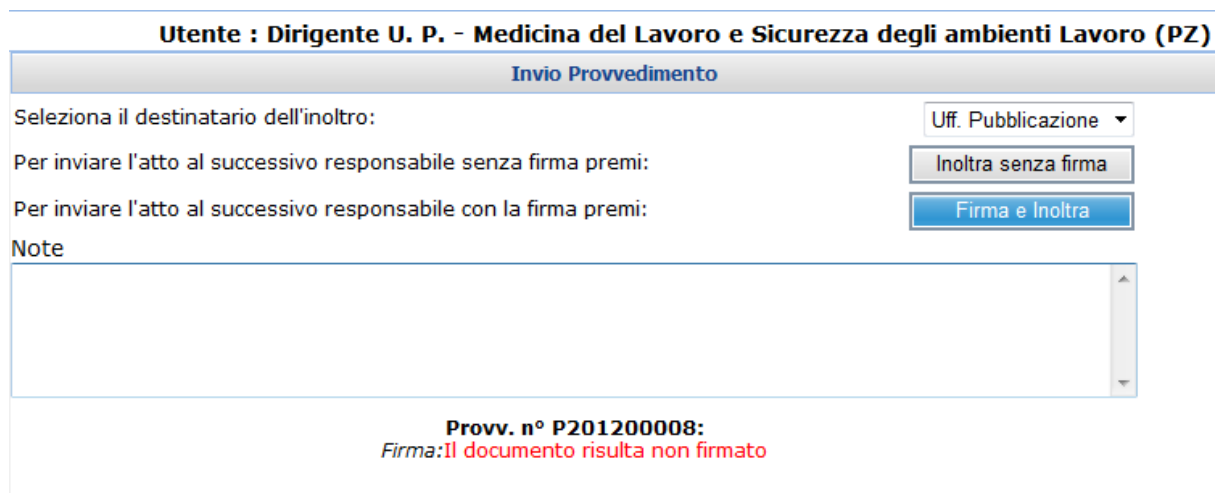

#### <span id="page-25-1"></span>**5.15 Rigetta**

Questa è la maschera in caso di scelta "Rigetta", in essa è presente un campo "Note" in cui è possibile inserire una nota informativa che arriverà nella casella dei messaggi del destinatario della determina.

Nella parte inferiore della pagina è stato inserito un riepilogo dell'atto (o degli atti in caso di invio multiplo), visibile solo nell'ufficio proponente e ai vari dirigenti (obbligati alla firma). Il riepilogo illustra se il documento è stato firmato.

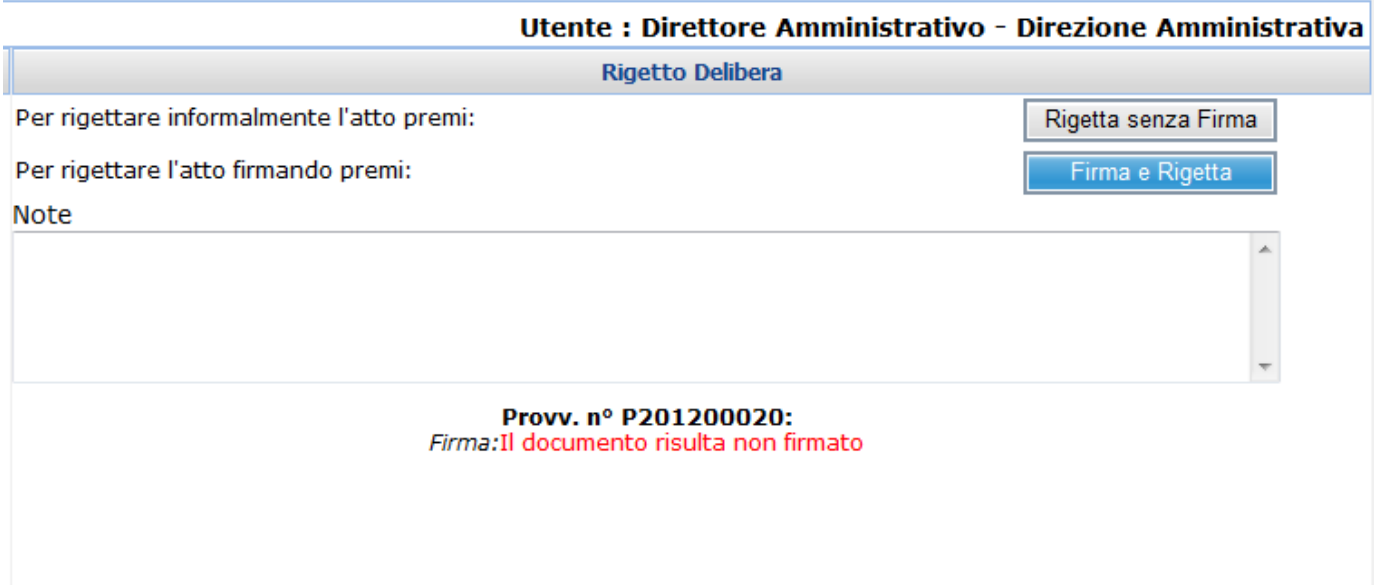

### <span id="page-26-0"></span>**5.16 Elimina**

La maschera visualizzata attivando la funzione "Elimina" è quella di seguito proposta

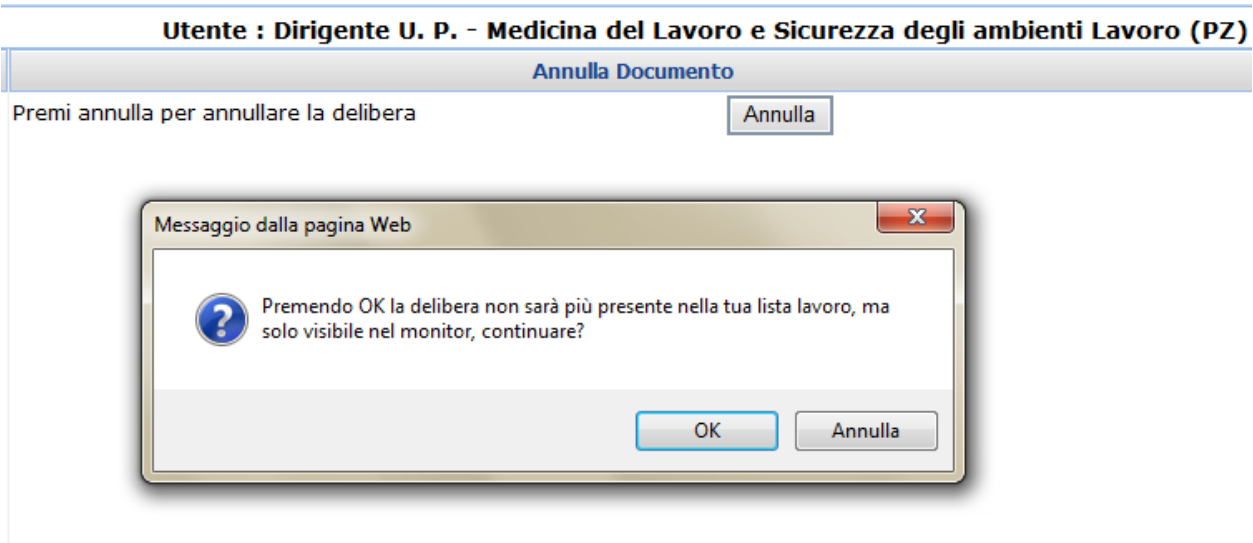

Questa funzionalità consente di eliminare il provvedimento dalla propria lista lavoro, il provvedimento sarà comunque visibile nel monitor con uno stato "ANNULLATO".

Al click sul tasto Annulla verrà visualizzato un messaggio di conferma, se viene data conferma dell'eliminazione non sarà più possibile recuperare il provvedimento.

## <span id="page-27-0"></span>**5.17 Visualizza Storico**

La visualizzazione dello Storico propone informazioni sull'iter della determina in tempo reale. La maschera si suddivide in quattro parti:

- 1. nella parte superiore sono visualizzati l'oggetto della determina e l'Ufficio Proponente
- 2. nella seconda parte sono visualizzati dei link: il primo al dettaglio dell'atto, dettaglio del testo , ai messaggi inviati e ricevuti per quell'atto ed al dettaglio delle osservazioni.

Cliccando sul link "Messaggi Inviati/ricevuti" sarà aperta una pagina contenente tutti i messaggi inviati e ricevuti per quell'atto.

Cliccando sul link "Visualizza Osservazioni" sarà possibile visionarne le osservazioni.

- 3. nella terza parte è visualizzata la cronologia delle informazioni in formato tabellare e quindi tutti i passaggi intervenuti per quella determina con le indicazioni relative alla data, all'operatore e all'azione relativa. E' possibile visualizzare il documento utilizzando il link "Visiona". Le operazioni di cancellazione di allegati, oltre a riportare il link al documento cancellato, riportano anche l'informazione sul nome del file cancellato. Sono inoltre presenti eventuali informazioni sulle firme dei documenti ed è possibile consultare il certificato di firma utilizzando il link "Certificato" disponibile nella colonna Firma.
- 4. nella quarta parte le informazioni vengono visualizzate in formato grafico con indicazione dei vari passi intercorsi evidenziando l'ultimo utente che risulta essere in possesso dell'atto.

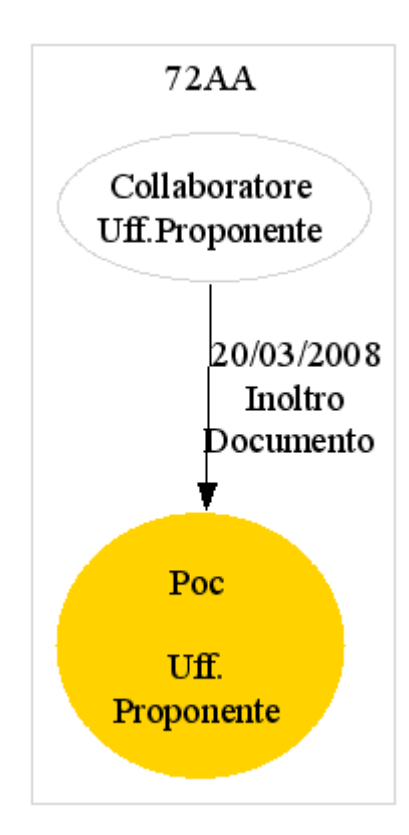

dopo la consultazione dello storico, utilizzando il link "Torna", disponibile sotto il grafico, è possibile ritornare alla funzione "Fascicolo Documento".

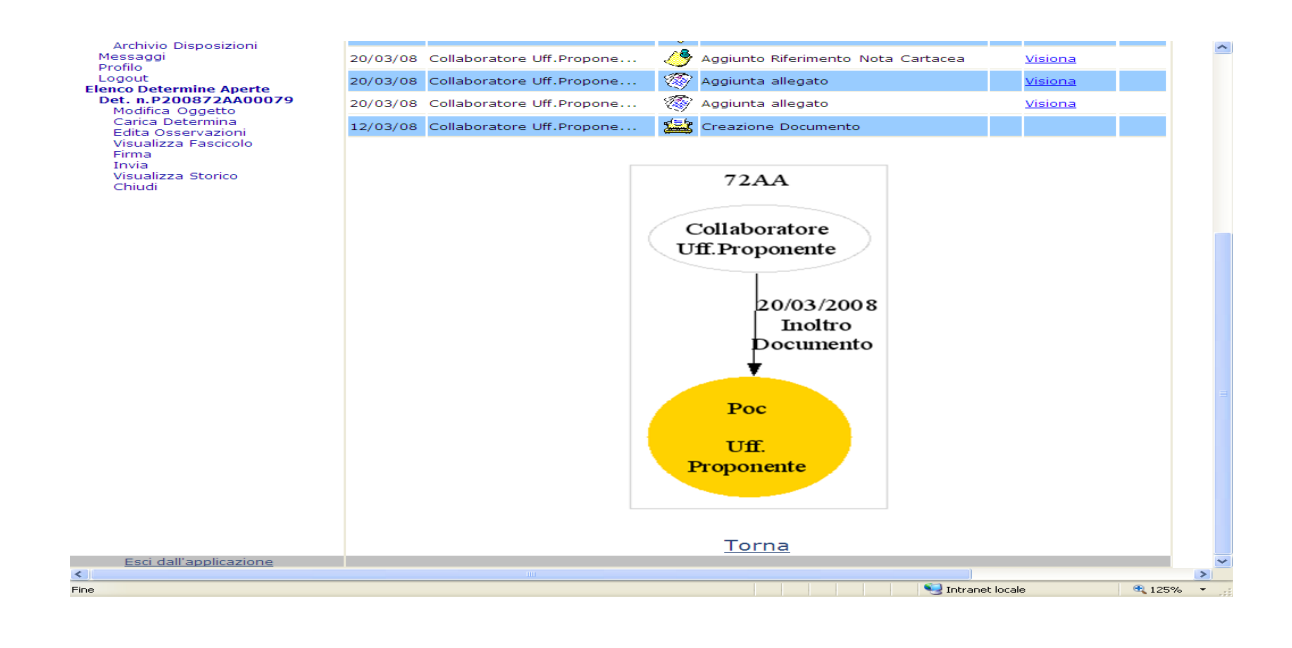

#### <span id="page-28-0"></span>**5.18 Chiudi**

La funzione "Chiudi" consente di chiudere l'albero e quindi tutte le funzioni relative alla determina aperta nella voce "Elenco determine aperte".

#### <span id="page-28-1"></span>**5.19 "Logout" – Disattivazione operatore**

La funzione da utilizzare per chiudere la sessione di lavoro è quella denominata "Logout". Per accedere ad una nuova sessione di lavoro basterà cliccare sulla funzione "Autenticazione" che attiverà la maschera di "Login", in alternativa è possibile cliccare anche sul link "Esci dall'applicazione".

#### <span id="page-28-2"></span>**5.20 Help in Linea**

Dal menu principale è possibile accedere al manuale dell'applicazione, cliccando su "Manuale utente" si aprirà una nuova finestra. Sarà possibile per l'utente simultaneamente (mdiante sovrapposizione delle finestre) lavorare nell'applicativo facendosi guidare dalle indicazioni del manuale.